## SGU Help Desk Tech Request *Windows desktop instructions*

• Locate the HelpDesk icon on your Windows desktop

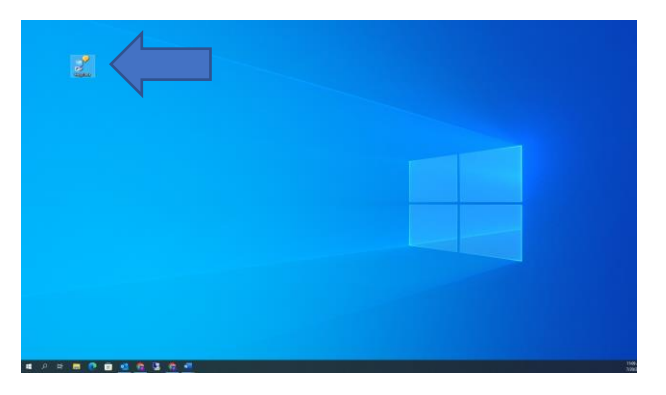

- Click on HelpDesk
	- o The following screen should appear

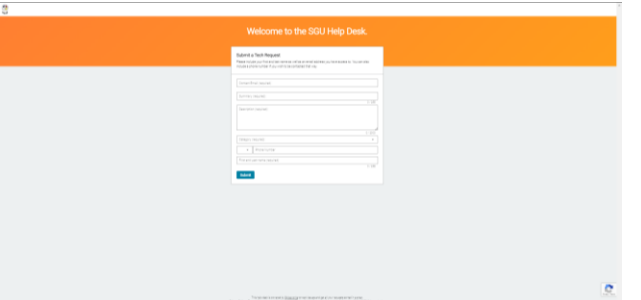

- Fill out the following sections
	- o Contact email
	- o Summary *a few key words that describes the issue*
	- o Description *detailed description of the issue*
	- o Category *Please select the best option so the request goes to the correct department*.
		- Computer Hardware (Desktop, Laptop, Monitor)
		- Computer Software
		- Email/Student Webmail
		- Google Classroom
		- JICS/Jenzabar
		- Network/Wi-Fi
		- Printer/Scanner
		- Username/Password

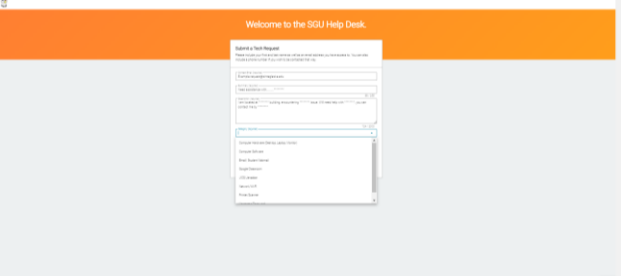

## SGU Help Desk Tech Request *Windows desktop instructions*

• Continue filling out the following sections

When filling out the Phone Number, select Canada as it is the same country code as the USA

■ Continue with the 10 digit phone number you want to be reached at

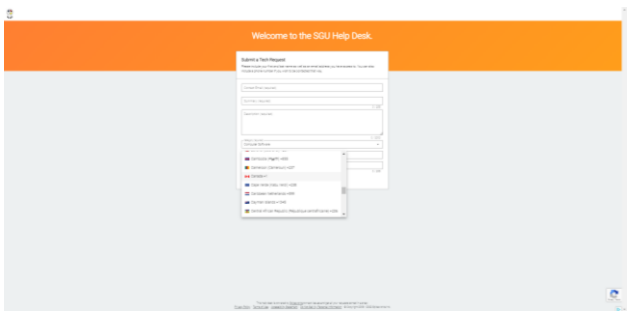

• Fill out your First and Last Name

Click Submit to submit your request into the system